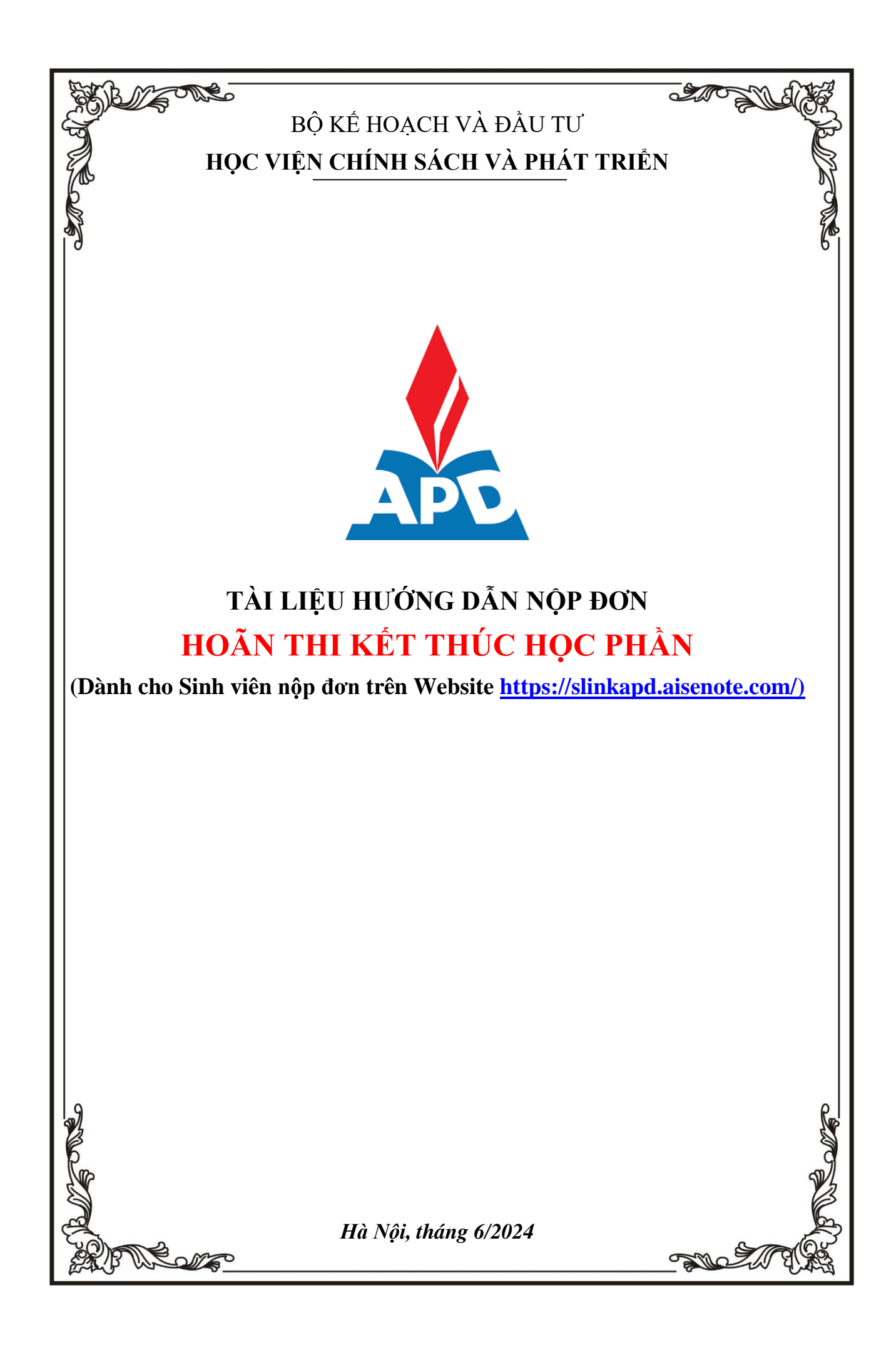

# **I. HƯỚNG DẪN TRUY CẬP VÀO HỆ THỐNG**

## **Đăng nhập vào hệ thống**

**Bước 1**: Người dùng truy cập vào website **<https://slinkapd.aisenote.com/>**

**Bước 2**: Màn hình đăng nhập hiển thị, người dùng đăng nhập với **Tài khoản** và **Mật khẩu** được cấp sẵn và nhấn nút **Đăng nhập**

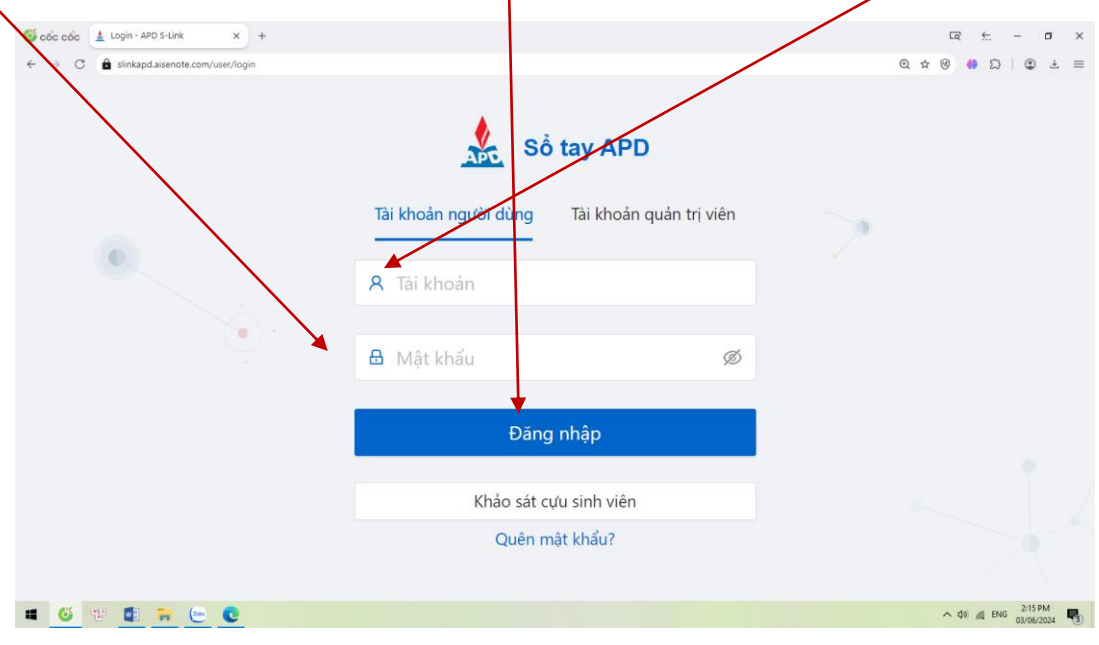

 $\Rightarrow$  Đăng nhập thành công, màn hình trang chủ hiển thị

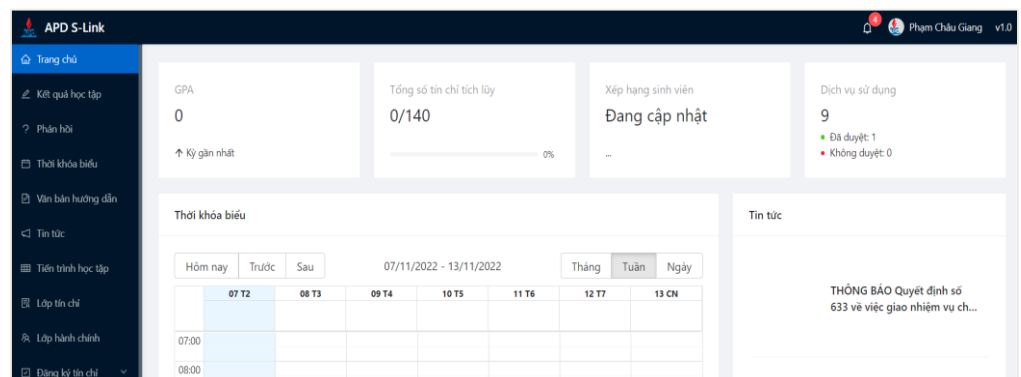

## **II. THỰC HIỆN KHAI THÔNG TIN TRONG ĐƠN HOÃN THI**

# *LƯU Ý:*

## **ĐƠN HOÃN THI CHỈ CÓ THỜI HẠN 01 NĂM**

- **Yêu cầu thực hiện khai thông tin đơn trên website KHÔNG thực hiện khai đơn hoãn thi qua APP Apd slink (vì hiện nay trên APP chưa hỗ trợ tính năng này).**
- **Trường hợp sinh viên gặp các vấn đề không đăng nhập được vào "APD Slink" liên hệ Thầy Đỗ Thế Dương theo SĐT/Zalo: +84903230034 vào giờ hành chính để được hỗ trợ.**
- Các đơn nộp *không đúng thời gian quy định của đợt thi* kết thúc học phần thì *không được xử lý (Cụ thể: (i) Đối với trường hợp liên quan tới SỨC KHỎE cần nộp chậm*

*nhất 1 ngày sau thời điểm diễn ra ca thi- trừ trường hợp đặc biệt; (ii) Đối với trường hợp khác: Nộp trước thời điểm diễn ra ca thi tối thiểu 20 phút).*

- Các đơn khai **THIẾU** và **SAI** thông tin thì sẽ **không được xử lý.**
- Các đơn nộp không có **"Ảnh minh chứng hoãn thi"** (là **bắt buộc** đối với lí do liên quan tới SỨC KHỎE) thì sẽ **không được xử lý. Ảnh chụp rõ nét mặt chứa thông tin minh chứng hoãn thi**
- **Đối với những trường hợp phát hiện khai thông tin và muốn chỉnh sửa:** Nếu đang trong thời hạn nộp đơn thì sinh viên đăng nhập Slink bằng Website theo đường link: <https://slinkapd.aisenote.com/> mới có thể xóa được đơn cũ để tạo lại đơn mới (Lưu ý đăng nhập bằng App APD Slink trên điện thoại **sẽ không thể** thực hiện được việc xóa đơn).

**Bước 1**: Sau khi đăng nhập thành công, chọn menu **Dịch vụ một cửa →** chọn **Tạo đơn mới**

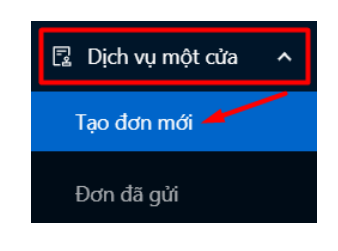

**Bước 2**: Tại cửa sổ màn hình hiển thị chọn biểu tượng **Cây bút** ở cuỗi mẫu đơn **HOÃN THI KẾT THÚC HỌC PHẦN** muốn sử dụng

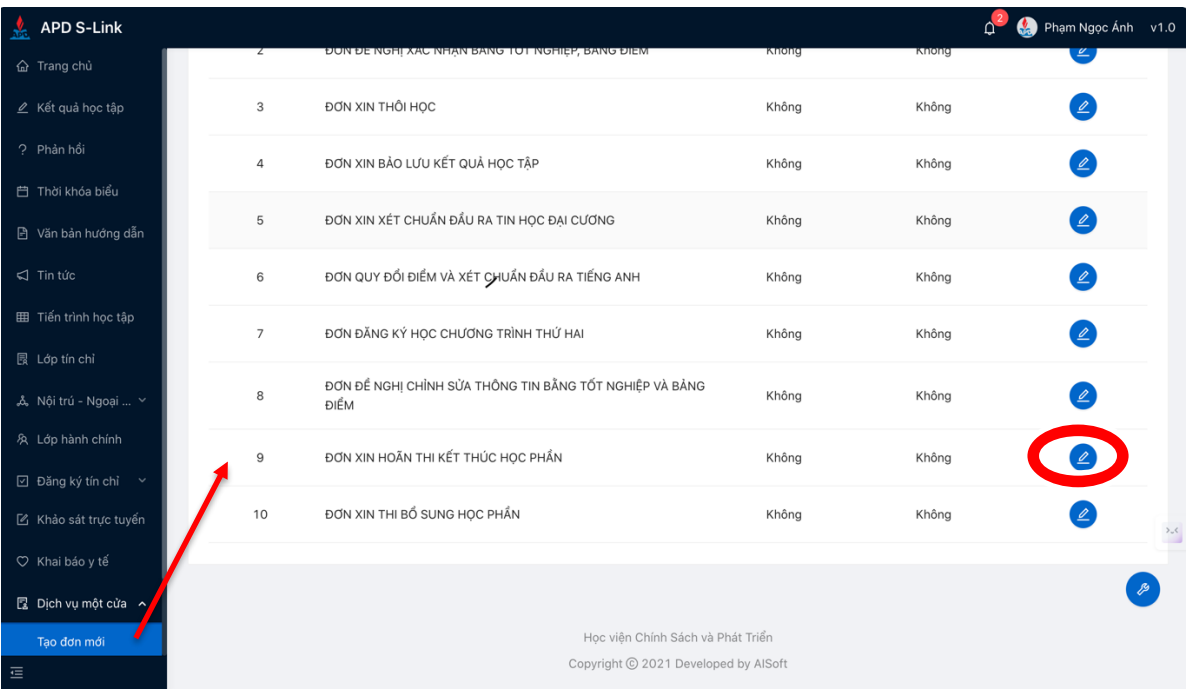

**Bước 3**: Tại cửa sổ màn hình hiển thị "Thông tin đơn" Chọn **Sử dụng dịch vụ**

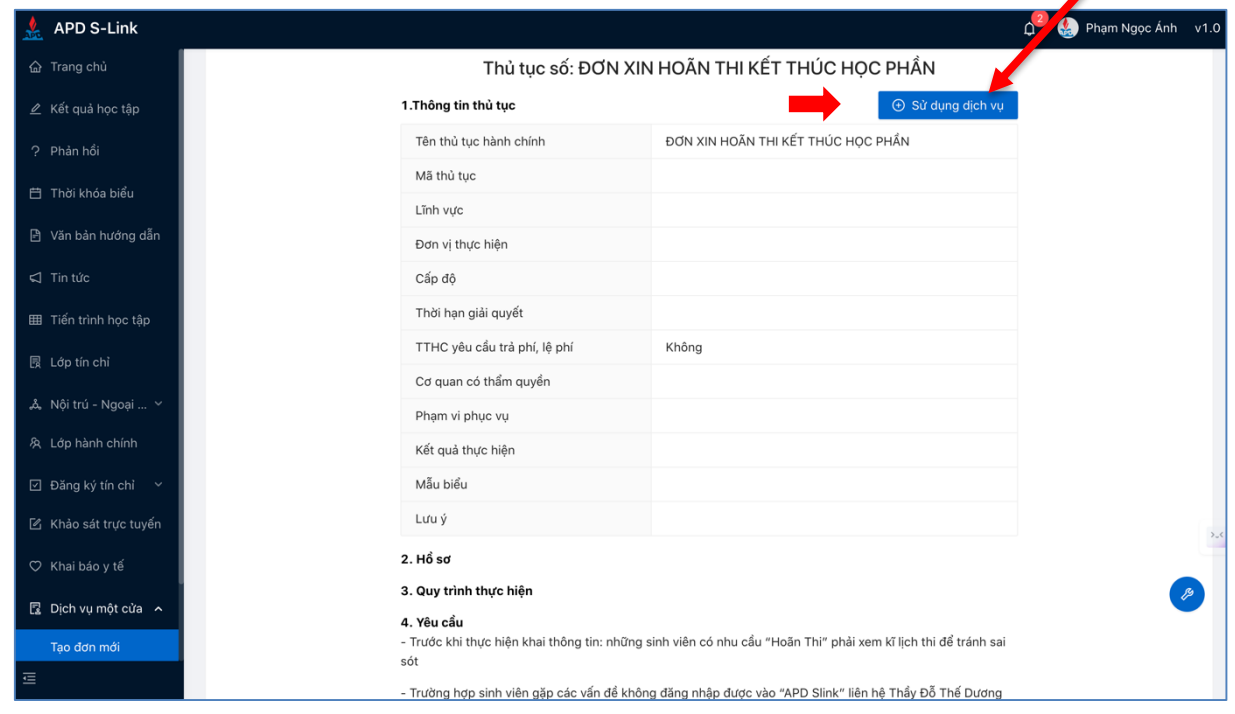

# **Bước 4**: **Tại cửa sổ hiển thị "Thông tin đơn"**

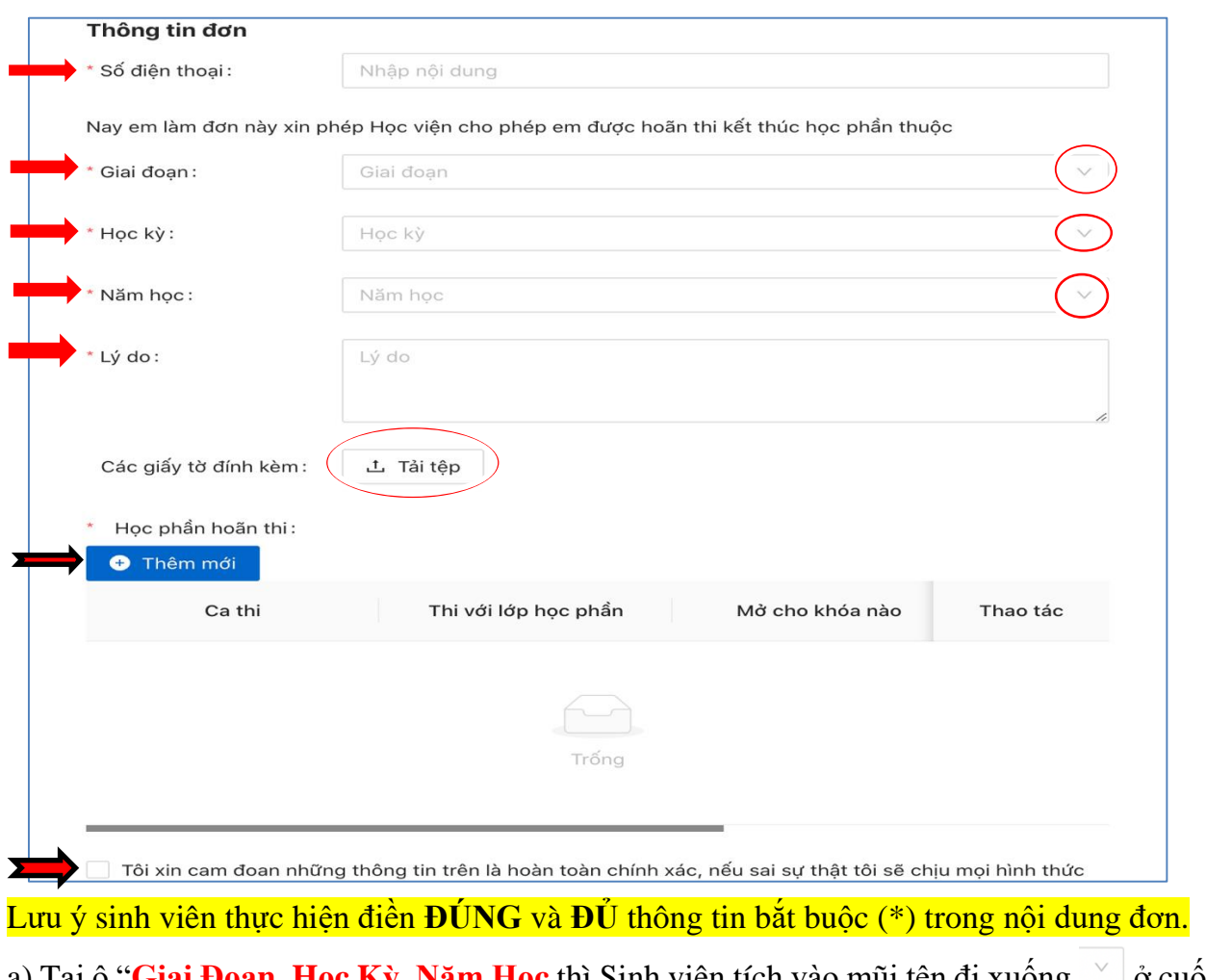

a) Tại ô "**Giai Đoạn, Học Kỳ, Năm Học** thì Sinh viên tích vào mũi tên đi xuống voi ở cuối hàng để chọn;

b) Tại ô "**Các giấy tờ đính kèm**" Scan ảnh Minh Chứng Hoãn Thi kết thúc học phần (Scan và Up ảnh chụp rõ nét mặt chứa thông tin minh chứng); c) Tại mục "Học phần hoãn thi" chọn **Thêm mới**

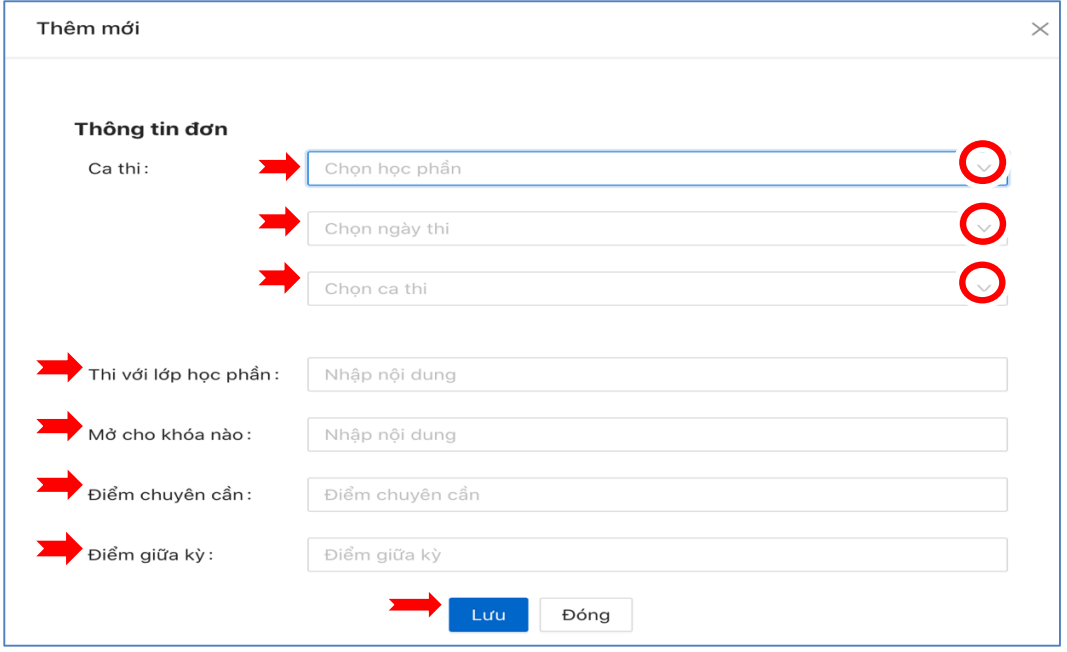

**Bước 5:** Cửa sổ hiển thị "Thêm mới"

- a) Tại **Ca thi** các ô **"Tên học phần" - "ngày thi" - "ca thi"** thì Sinh viên tích vào mũi tên đi xuống v ở cuối hàng để chọn
- b) Tại các ô **"Thi với lớp học phần**, **Mở cho khóa nào**, **Điểm chuyên cần**, **Điểm giữa kỳ" Yêu cầu điền đúng và đủ thông tin của mình**
- c) Sau khi điền đúng và đủ Thông tin đơn thì bấm lưu "

### **Bước 6: Sau khi bấm lưu đơn màn hình hiển thị lưu thông tin đơn**

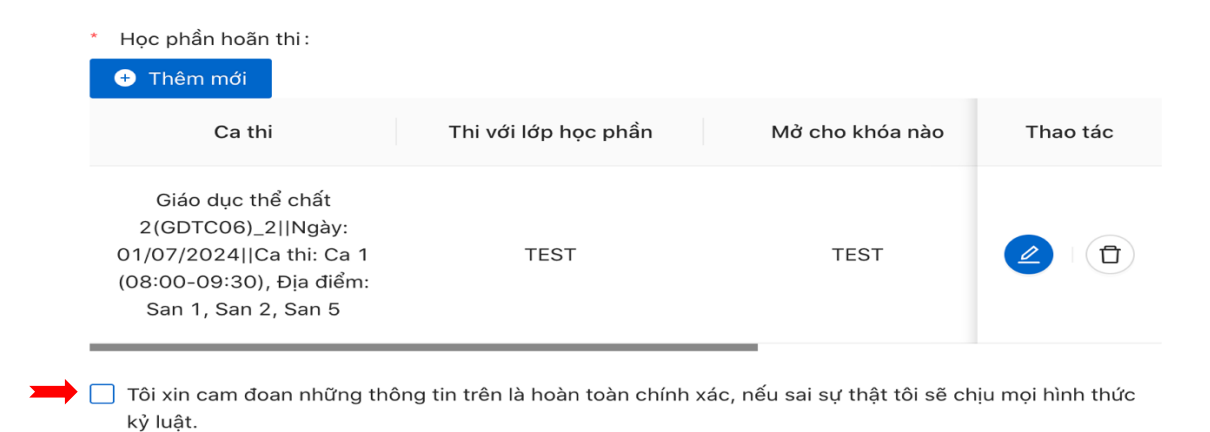

• Trường hợp sinh viên chỉ đăng ký hoãn thi 01 học phần thì tích vào ô "Tôi xin cam đoan những thông tin trên đơn là hoàn toàn chính xác, …" sau đó bấm **gửi đơn**

Đóng

Gửi đơn

 Trường hợp sinh viên đăng ký hoãn thi từ 02 học phần trở lên thì tích chọn "**Thêm mới**" và làm tương tự "**Bước 5**" để thêm các học phần mong muốn hoãn thi sau đó tích vào ô "Tôi xin cam đoan những thông tin trên đơn là hoàn toàn chính xác, …" và bấm **gửi đơn**

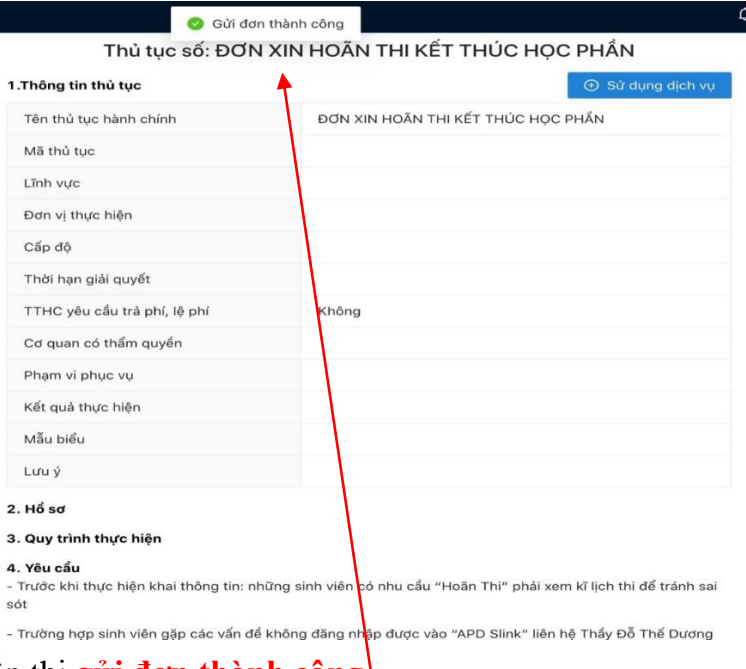

Màn hình hiển hiển thị **gửi đơn thành công III. TÌNH TRẠNG XỬ LÝ**

#### **Xem danh sách các đơn đã gửi**

**Bước 1**: Người dùng chọn menu Dịch vụ một cửa  $\rightarrow$  chọn Đơn đã gửi

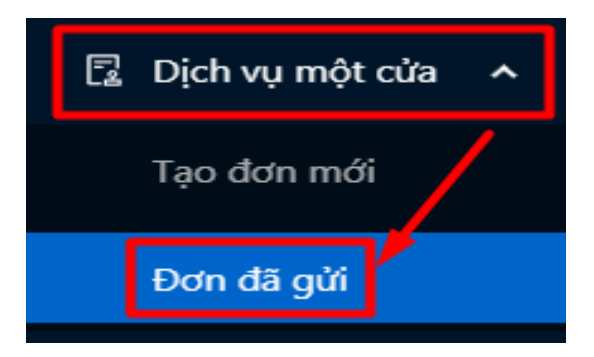

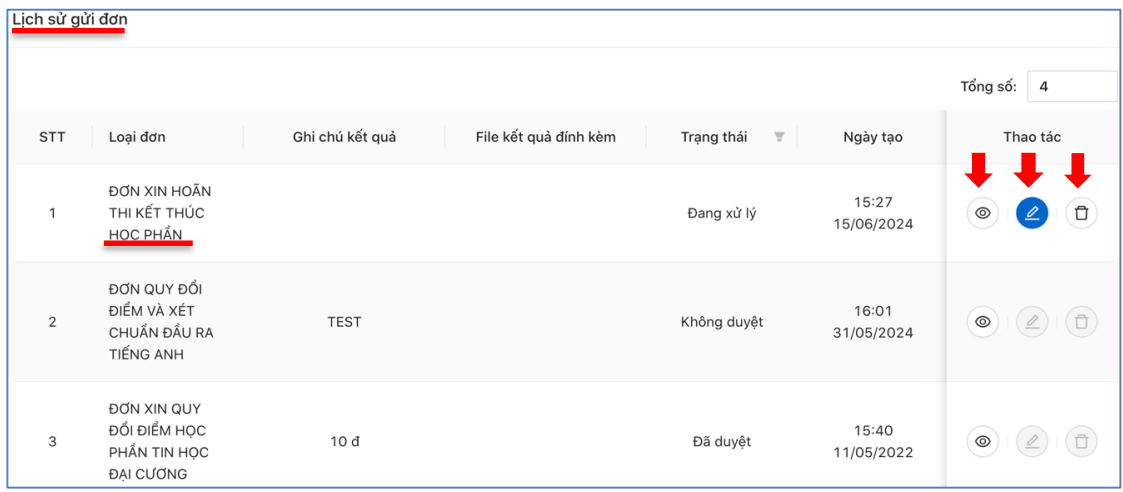

# **Bước 2:** Các mẫu đơn Dịch vụ một cửa được hiển thị

#### **Cách xóa đơn Khai sai thông tin như sau:**

Bước 1: Người dùng chọn biểu tượng (xóa đơn) ở cuối hàng Lịch sử gửi đơn

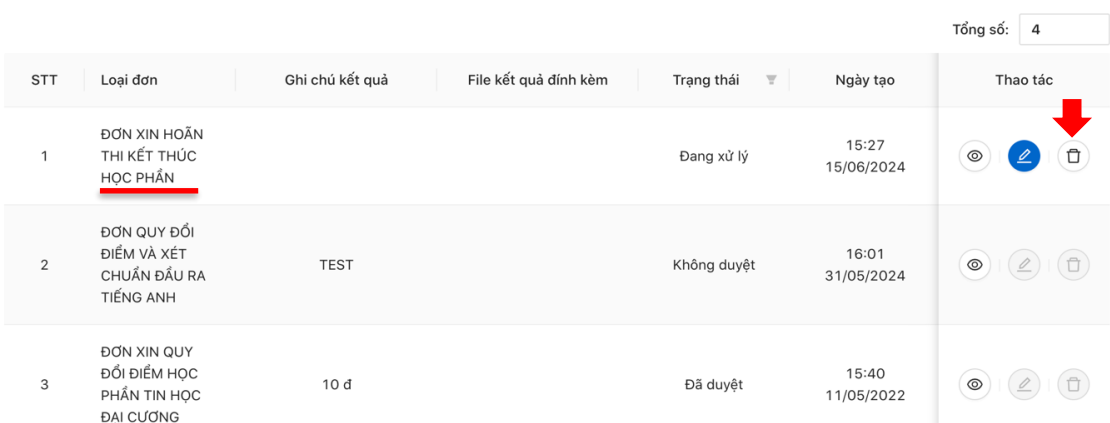

**Bước 2:** Làm lại đơn mới nếu có nhu cầu.